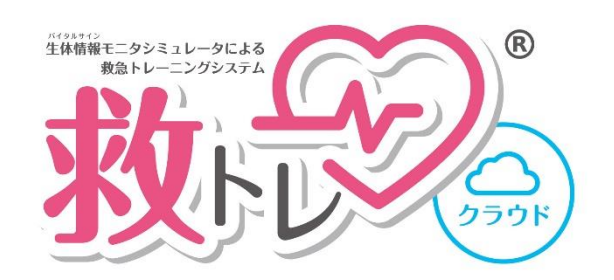

ユーザーマニュアル Ver.1.9

## 2023 年 8 月 22 日

ペンギンシステム株式会社

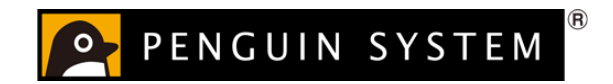

# 目次

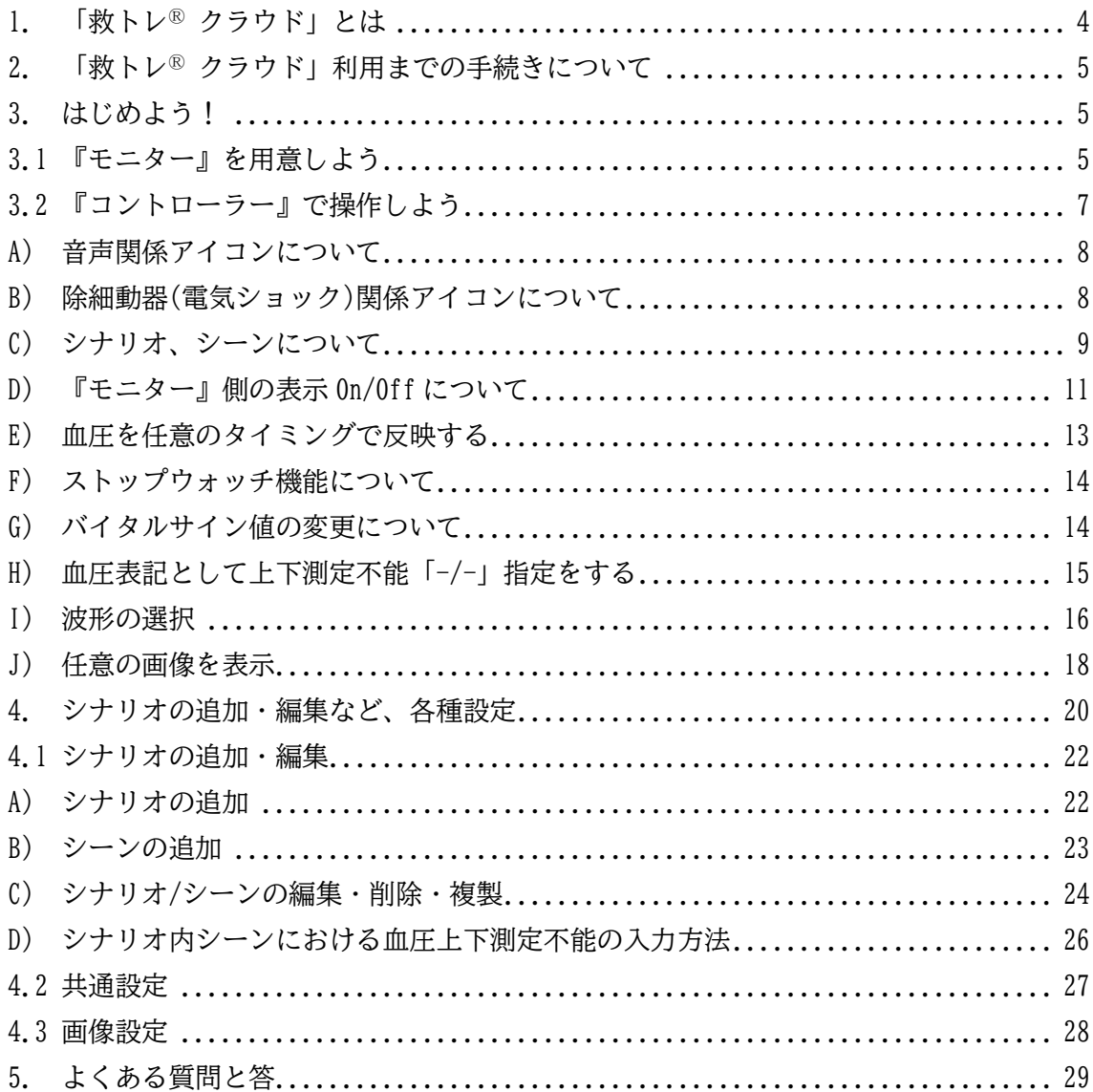

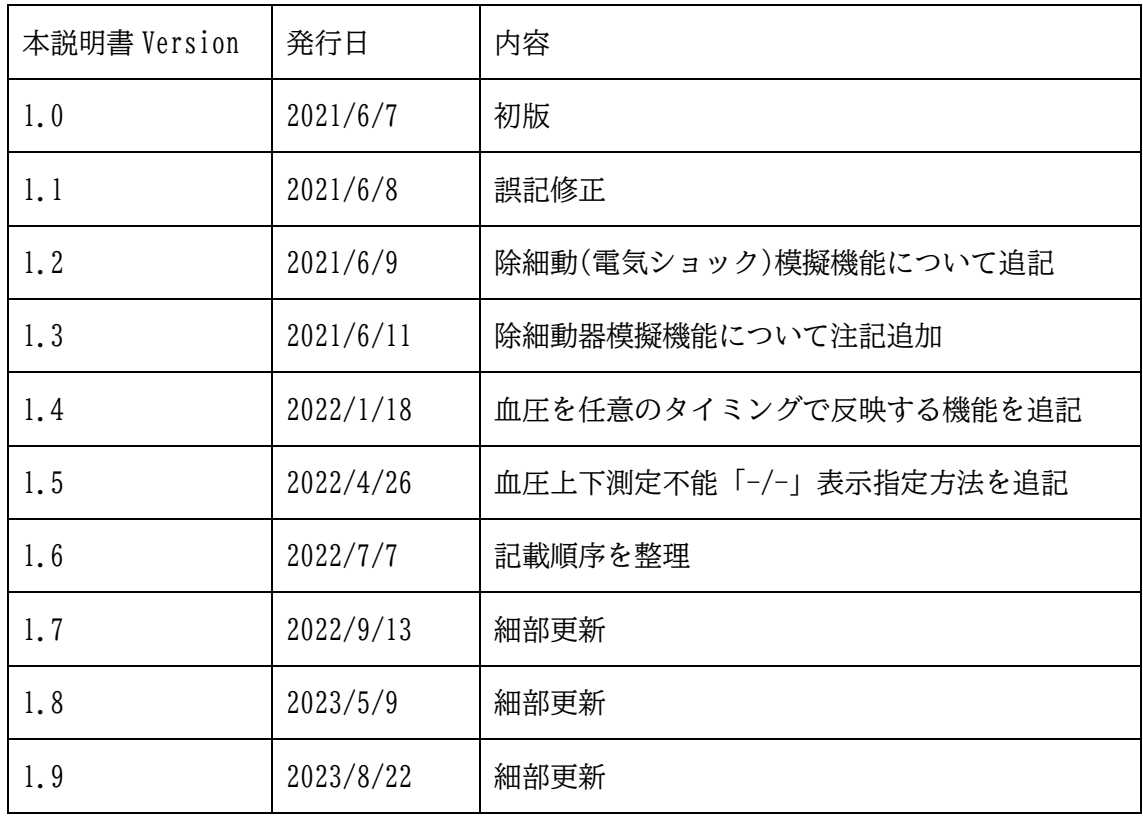

「救トレⓇ」はペンギンシステム株式会社の登録商標です

#### <span id="page-3-0"></span>1. 「救トレⓇ クラウド」とは

「救トレ® クラウド」は、救急・救命トレーニング時に使用するための製品です。「救ト レⓇ クラウド」では、受講者が利用する模擬バイタルサインモニターを『モニター』と呼 びます。トレーナー(インストラクター)は『モニター』とは別に『コントローラー』と呼 ぶ画面を利用することができ、バイタルサインを自由に変化させることができます。

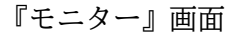

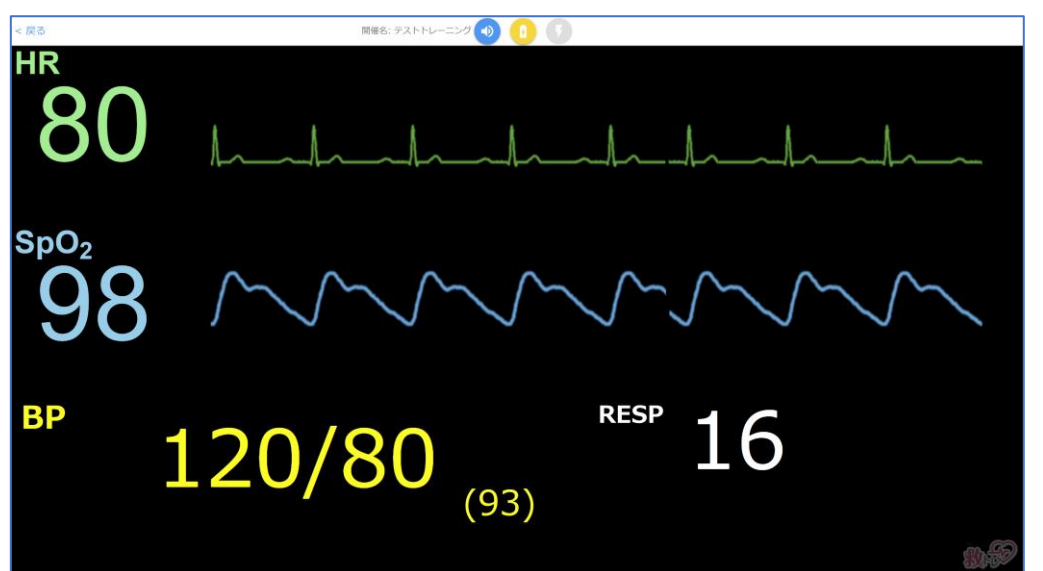

『コントローラー』画面

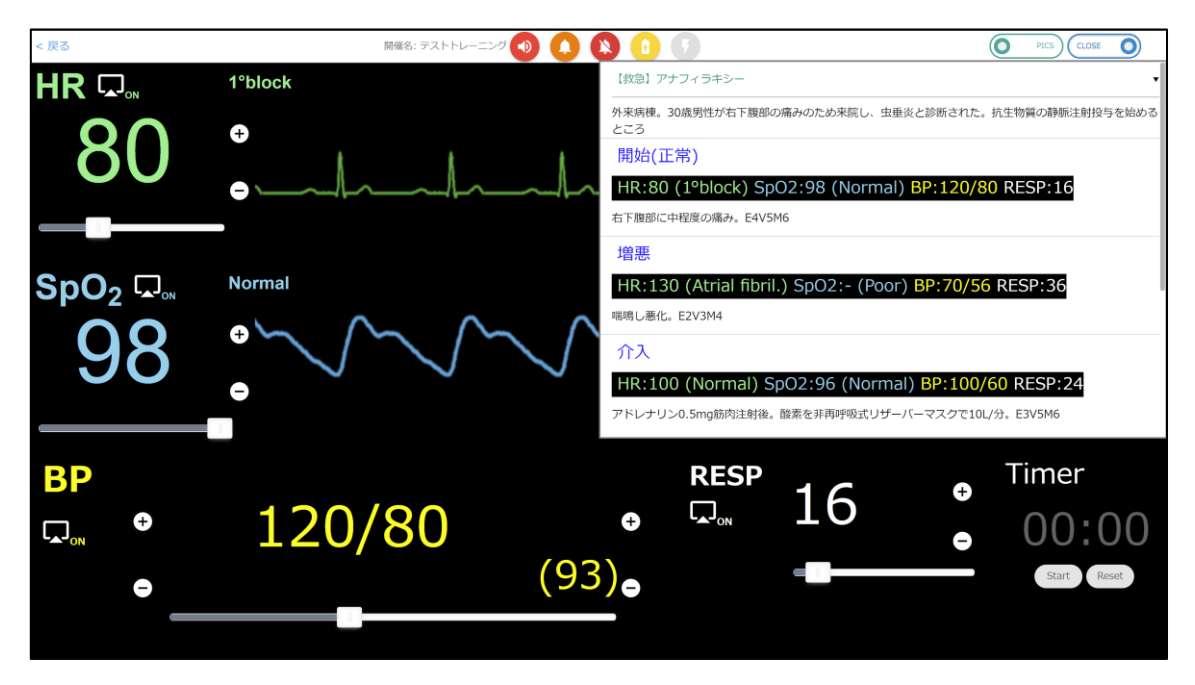

特別な機械類は一切必要なく、お手持ちのパソコンやタブレット等のブラウザからアク セスして使用します。ブラウザ上に『モニター』や『コントローラー』が表示されます。

4 / 29

<span id="page-4-0"></span>2. 「救トレ® クラウド」利用までの手続きについて

別に用意しております[「クイックスタートガイド」](https://qtr.emersim.jp/pdf/qtrcloud_quickstart.pdf)にてご確認ください。

<span id="page-4-1"></span>本「ユーザーマニュアル」では、「救トレⓇ クラウド」の実際の操作について記します。

3. はじめよう!

別紙「[「クイックスタートガイド」](https://qtr.emersim.jp/pdf/qtrcloud_quickstart.pdf)に記載した手順でトレーニングの「開催予約」を行 いますと、『コントローラー』の URL と『モニター』の URL をセットで得ることができま す。

(例)

コントローラーURL:https://xxx.xxx.emersim.jp/xxxxxxxxxxxxxxxxxxxxxxxxxxxxxx モニターURL :https://xxx.xxx.emersim.jp/yyyyyyyyyyyyyyyyyyyyyyyyyy/

このセットについて、「救トレⓇ」では「1 ブース」とも呼びます。シミュレーショント レーニング(シナリオトレーニング)において 1 つのトレーニングブースにトレーナー(イ ンストラクター)と受講者が集まるイメージです。

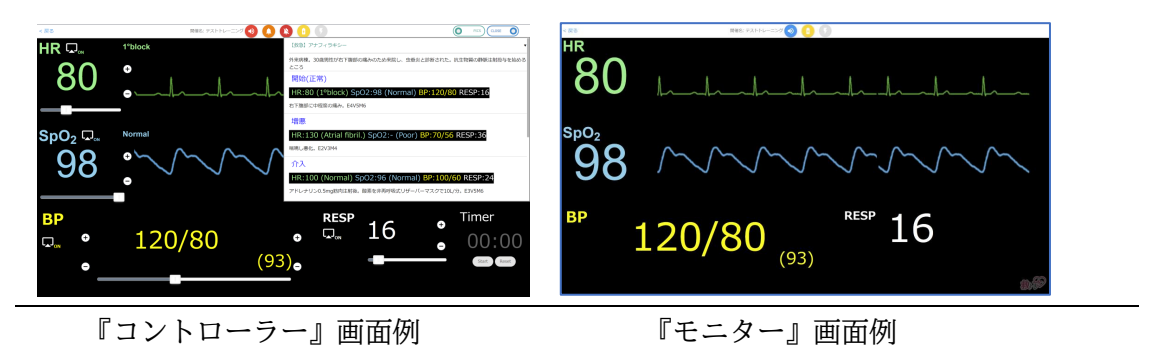

<span id="page-4-2"></span>3.1 『モニター』を用意しよう

『モニター』URL にコンピュータやタブレットなどのブラウザでアクセスすると次ペー ジのような画面が表示されます。

5 / 29 モニターURL 例 :https://xxx.xxx.emersim.jp/yyyyyyyyyyyyyyyyyyyyyyyyyy/

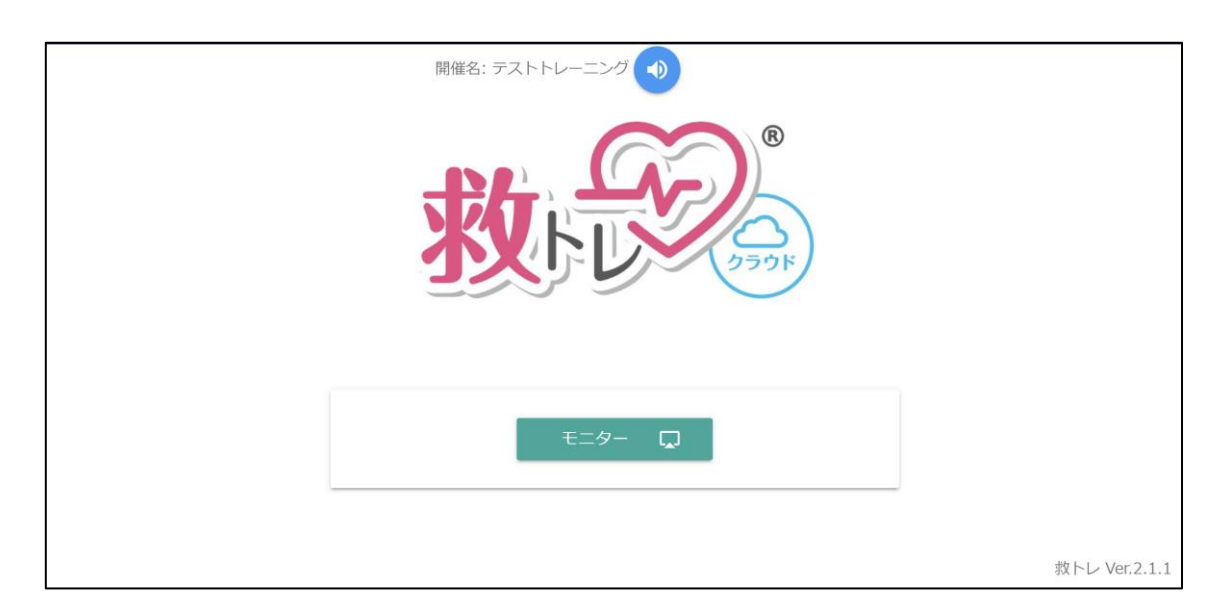

画面上部には「開催予約」時に設定したトレーニング名が表示されています(ただし先頭 12

文字まで)。その右側にあるのは音量調整ボタンです。

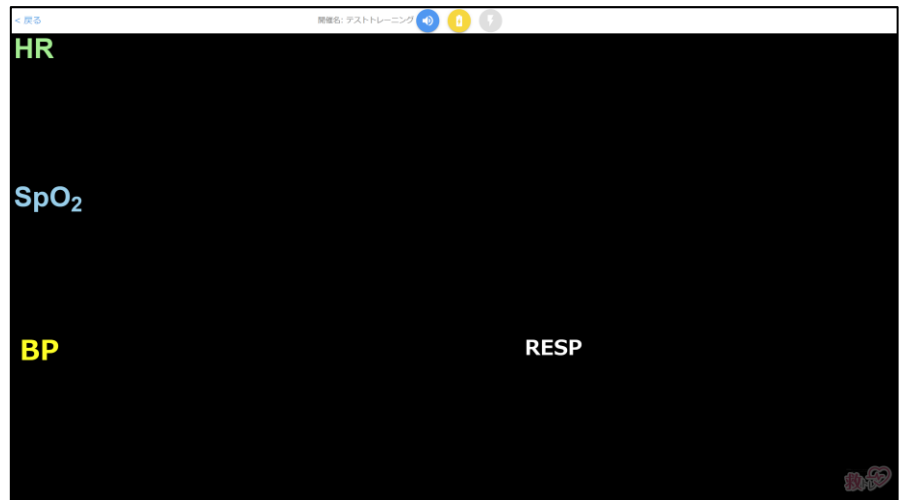

それでは画面中央の『モニター』ボタンを押しましょう。

『モニター』画面の初期表示です。バイタルサイン 4 種類の名前だけが表示されており、実際の 値や波形は表示されません。

受講者が心拍計や SpO2 計などのバイタルサインセンサ装置を装着する動作をしたタイミング に、トレーナー(インストラクター)が『コントローラー』側で、該当バイタルサインの表示を「On」にし てあげることで、該当バイタルサインの数値や波形が表示されるようになります。詳しくは次項で ご説明します。

<span id="page-6-0"></span>3.2 『コントローラー』で操作しよう

『コントローラー』URL にコンピュータやタブレットなどのブラウザでアクセスすると 以下のような画面が表示されます。

コントローラーURL 例 :https://xxx.xxx.emersim.jp/xxxxxxxxxxxxxxxxxxxxxxxx

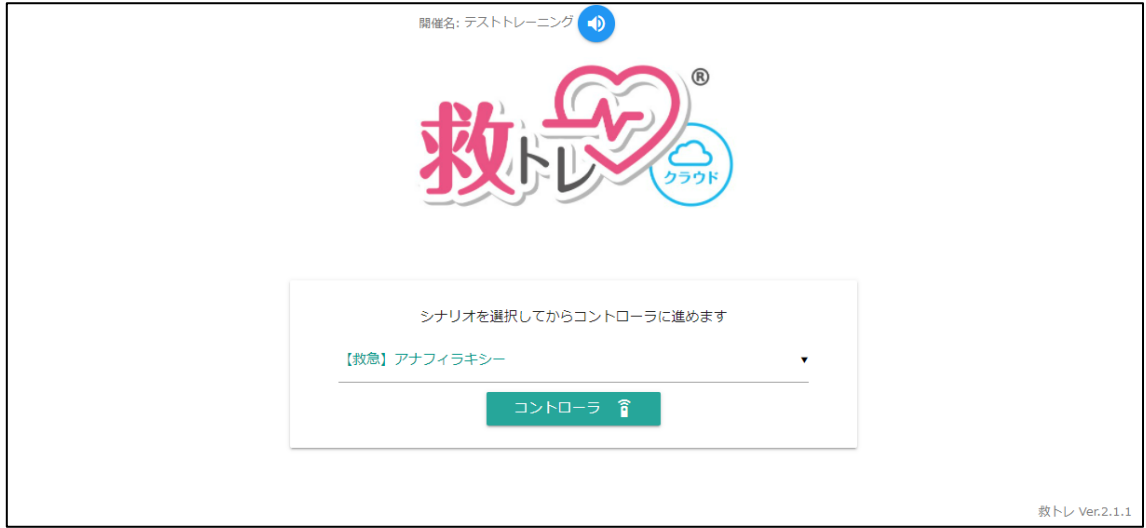

画面上部には「開催予約」時に設定したトレーニング名が表示されています(ただし先頭 12 文字まで)。その右側にあるのは音量調整ボタンです。

画面中央で、登録済みのシナリオから、今回トレーニングするシナリオを選ぶことができます。 シナリオを選びましたら「コントローラー」ボタンを押してコントローラー画面に入りましょう。

(なお、シナリオはコントローラー画面に入ってからも自由に選択し直せます)

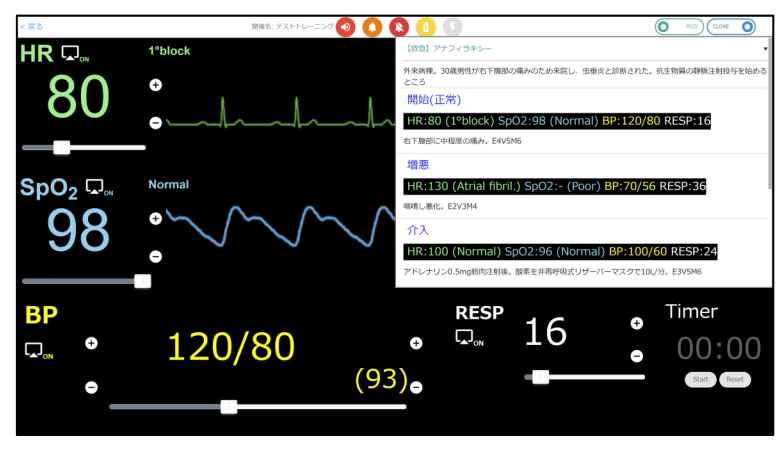

次ページからコントローラー画面の説明をいたします。

7 / 29

<span id="page-7-0"></span>A) 音声関係アイコンについて

上部に 3 つある音声関係アイコンの用途は以下の通りです。

4D)  $\blacktriangleleft$ 音量調整/ミュート (赤がミュート状態、青はミュート解除状態です) バイタルサイン音は『モニター』側で出すものとして、『コントローラー』側ではミュー ト状態を初期設定としています

各種効果音を再生することができます。2021 年 6 月時点での収録効果音は「ア ラート音 2 種類」「救急車サイレン」「赤ちゃんの泣き声」「ナースコール」「電話呼び出し 音」「嘔吐音」です。また、それら効果音の停止、および警告音の停止もできます

N 各バイタルサイン値が閾値を超えた際に発出される警告音を停止させたいときに 使うボタンです。バイタルサイン値を変更はしないが、トレーナー(インストラクター)が トレーニングを一時止めて、トレーニング内容について説明をする際などに便利です。

<span id="page-7-1"></span>B) 除細動器(電気ショック)関係アイコンについて

上部に 2 つある除細動器(電気ショック)関係アイコンの用途は以下の通りです。

左側の「充電」アイコンを押しますと除細動器への充電音が流れます。

電気ショックが可能になりますと、「充電」アイコンが灰色に変わり、右側の「ショッ ク」ボタンが黄色に点滅します。

なお、「充電中」を示す「ブブブブブ…」音、「充電完了」を示す「ブーーー」音が流れて いるあいだはバイタルサイン音が小さくなりますが、トレーニング受講者が充電関連音を しっかり認識するために、音量のバランスを調整しているものです。

右側の「ショック」ボタンを押すと、電気ショック音が流れます。波形にもそれに伴う乱 れが生じます。

なお、この除細動器(電気ショック)関係アイコン 2 つは『モニター』側にもありますの で、『モニター』に利用する機器がタッチパネル式であれば、受講者自身が押すことも可 能です

<span id="page-8-0"></span>C) シナリオ、シーンについて

『コントローラー』画面を立ち上げたとき、右上には設定済のシナリオが開いて表示 されています。救トレⓇは、シミュレーショントレーニング(シナリオトレーニング)を 行うための模擬バイタルサインモニターです。ここで「シナリオ」と呼ぶのは例えば 「アナフィラキシー」時の救急対応についてシミュレーショントレーニングをしたい際 に、一つのシナリオに沿ってトレーニングを進めていく、ということを指します。以 下、このシナリオについて説明します。

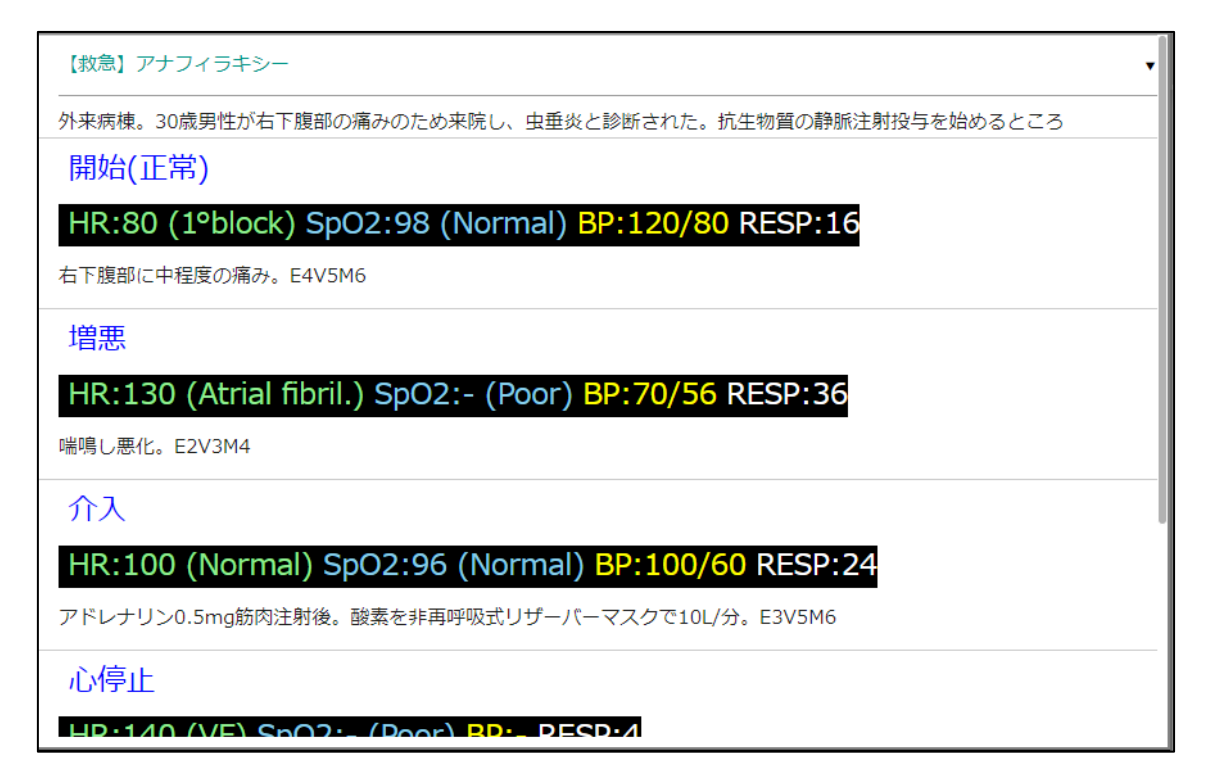

シナリオ部分を拡大して示します。ここでは「アナフィラキシー」に関するトレーニン グをするシナリオを例としました。シナリオ名「【救急】アナフィラキシー」の下にシナ リオの概要を示す欄があります。ご自身でシナリオを作成することができますので(後 述)、病院の状況や患者さんの情報などを記して下さい。

以下には「バイタルサイン値 4 つのセット」を幾つでもセットできます。これを「救ト レⓇ」では「シーン」と呼んでいます。

上例だと最初のシーンが「開始(正常)」であり、心拍、SpO2、血圧、呼吸の値をプリセ ットしてあります。また、心拍・SpO2 については波形も選択してあります。

以後「増悪」「介入」「心停止」…といったシーンを用意してあります。右側のスライド バーを下に動かすことでもっと下のシーンも画面に出せます。

トレーナー(インストラクター)は、受講者の対処状況を見ながら、適切なタイミングで 「シーン」をタップ(クリック)します。ワンタップ(ワンクリック)で 4 つのバイタルサイ ン値を一括してプリセットしてある値に変えることができます。

#### 9 / 29

「シーン」それぞれにも周囲の状況や患者の情報が設定してあります(設定できます)。 また「シナリオ」名の右側にある「▼」から、シナリオ選択をやり直すこともできま す。

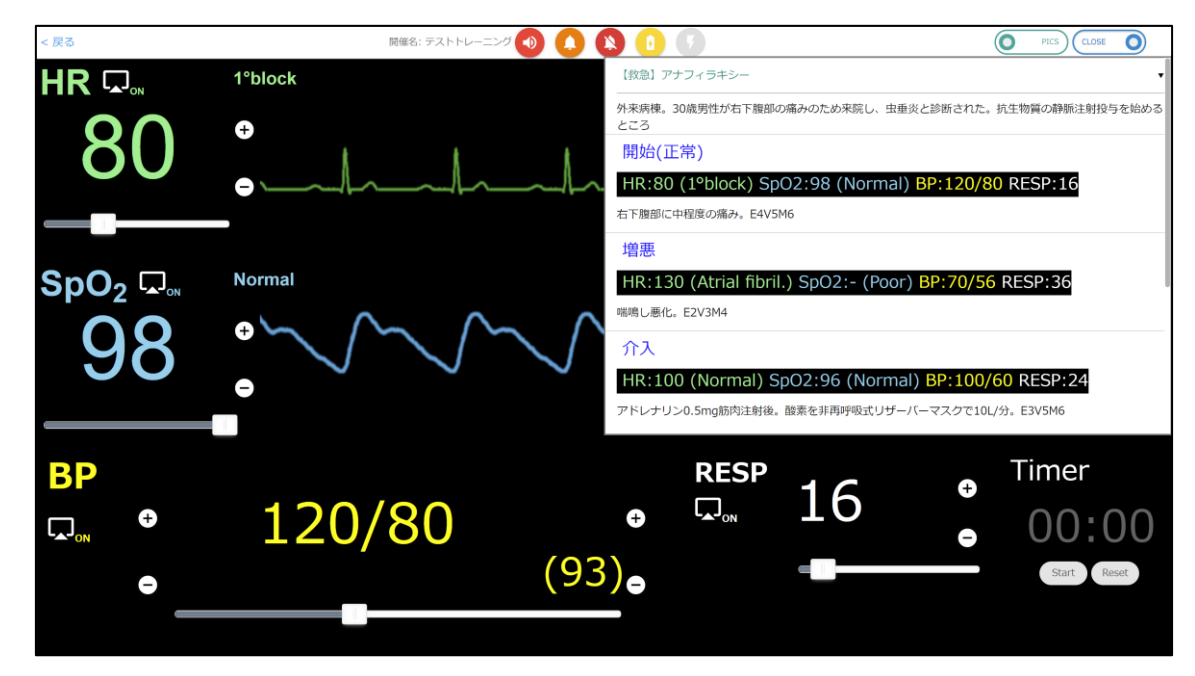

画面右上の「CLOSE」ボタンを押すことで、シナリオ表示を閉じることもできます。以 下のような表示になります。

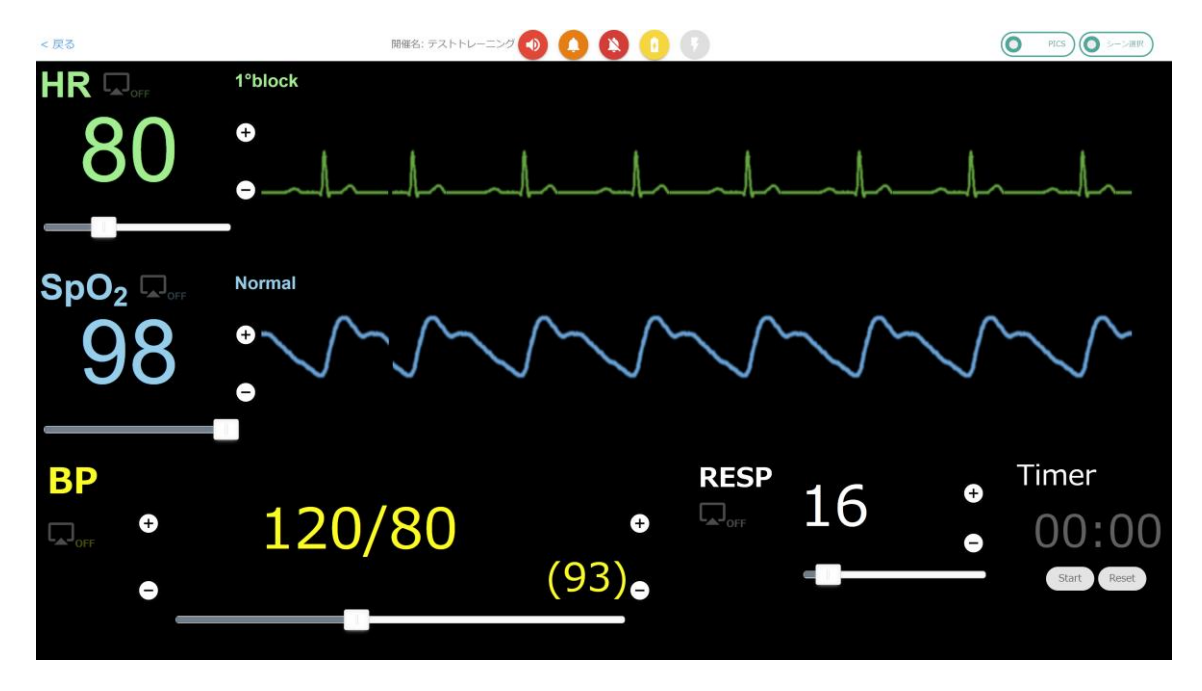

<span id="page-10-0"></span>D) 『モニター』側の表示 On/Off について

なお、バイタルサイン 4 種類それぞれに『モニター』への表示を On/Off するためのア イコンが設置されています。受講者が当該バイタルサインを測定する動作あるいは意思を 示したときにトレーナー(インストラクター)がこのアイコンを押すことで『モニター』側 に当該バイタルサインが表示されます。

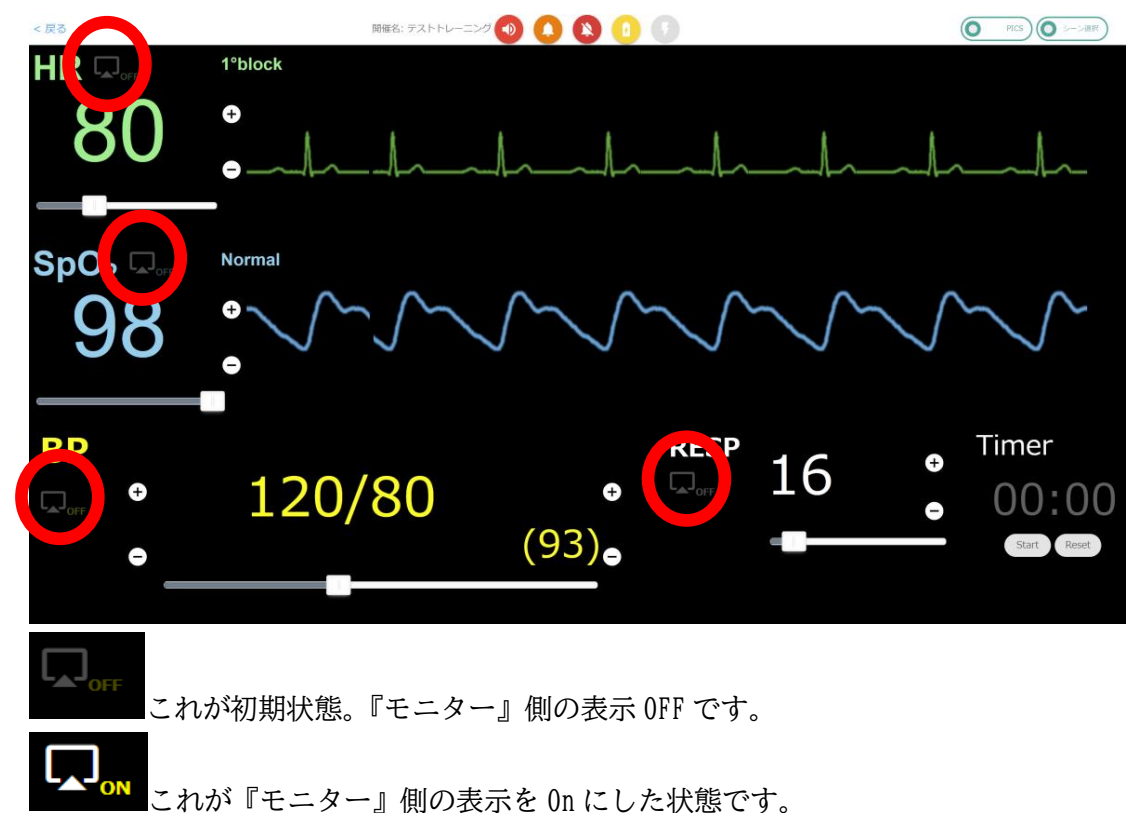

下図は、『コントローラー』側で HR と BP について「表示 On」操作をしたことにより、 『モニター』側に HR の数値と波形、BP の数値が表示された例です。

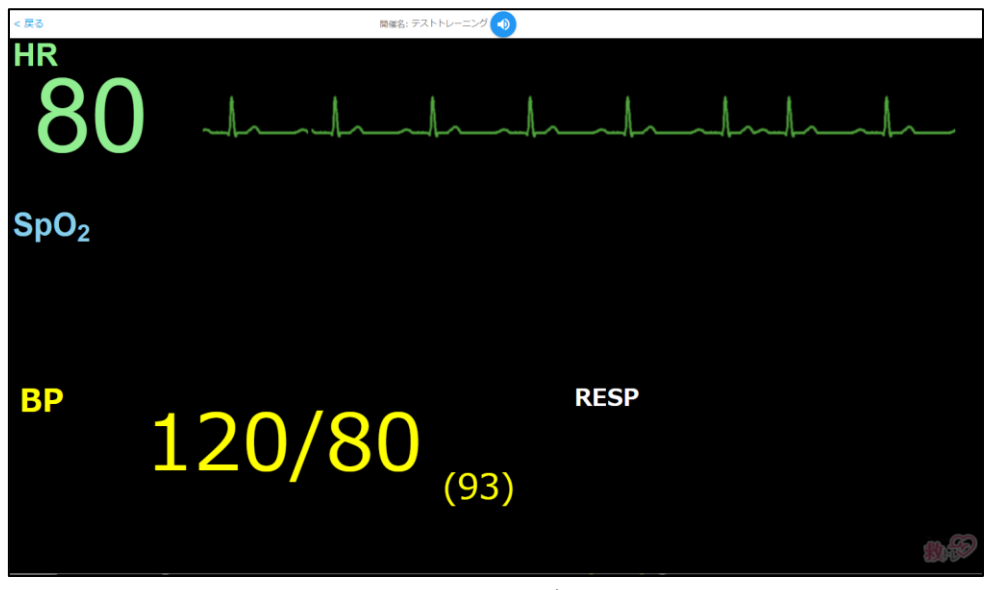

11 / 29

さらに受講者が「SpO2 の測定」「呼吸の測定」動作あるいは意思を示した場合は、同様 に『コントローラー』側で「表示 On」操作をすることで以下のように『モニター』側の表 示がなされます。

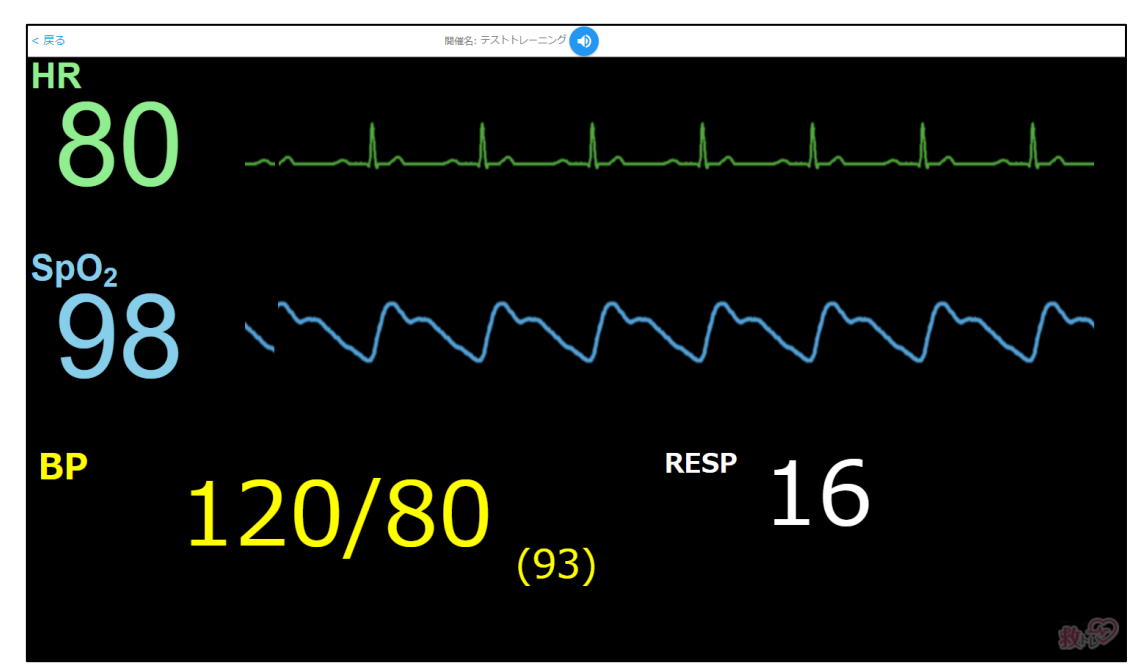

<span id="page-12-0"></span>E) 血圧を任意のタイミングで反映する

『コントローラー』画面の左下「BP」の下方に「血圧変更」ボタンがあります(赤丸の 箇所)。

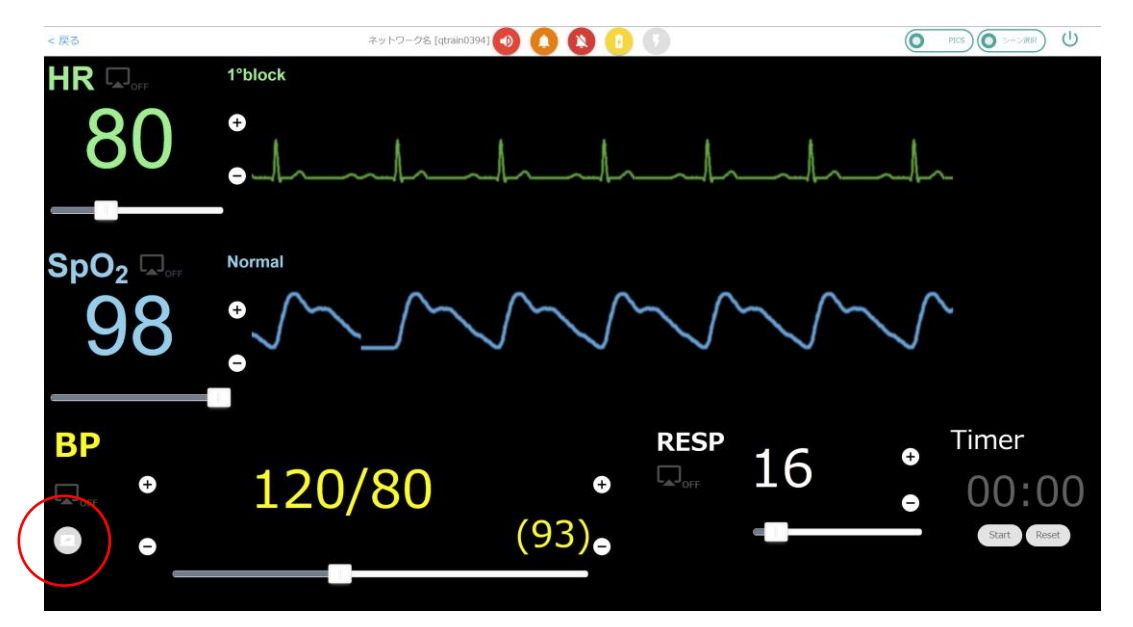

コントローラー側で「シナリオ」内の「シーン」としてプリセットしておいたバイタル サイン値のセットにワンタップで切り替えられるのが「救トレ」の便利なところです が、血圧のみはワンタップした際にもモニター画面側では変化を起こしません。その代 わりに当該ボタンが以下のように(赤丸の箇所)、黄色になって点滅します。

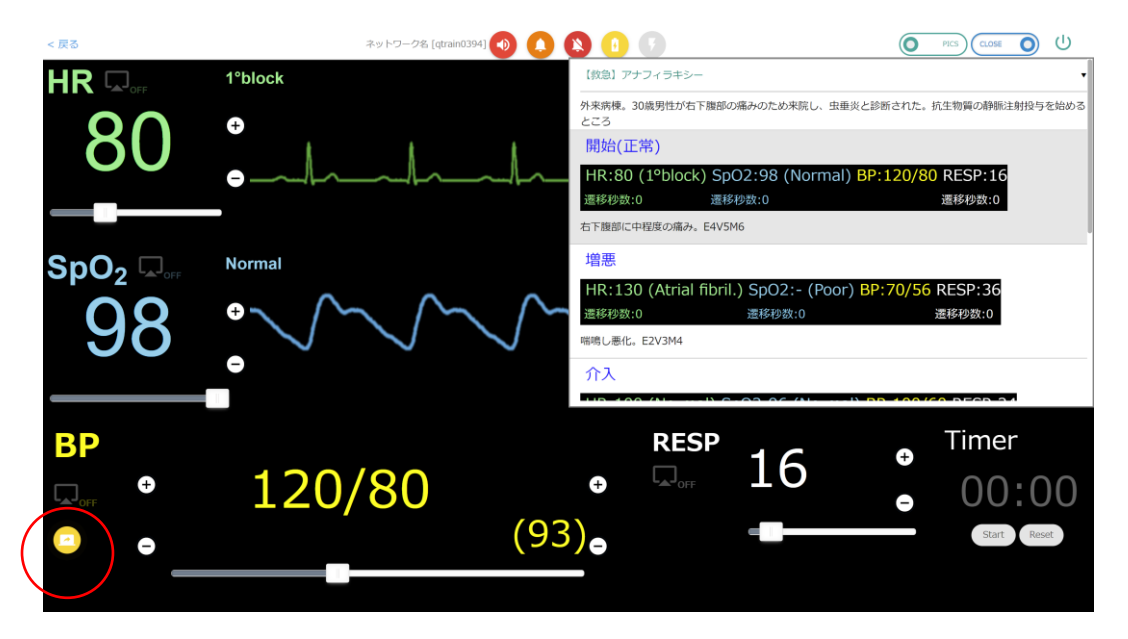

トレーニング受講者が明に「血圧を測る」という意思表示あるいは動作をした際に当 該ボタンを押すことで、血圧がプリセットした値に変化します。

<span id="page-13-0"></span>F) ストップウォッチ機能について

『コントローラー』画面右下にある「Timer」は特定の用途を想定したものではありま せん。受講者が何かしらの対応に要した時間を測定する、など自由にご利用下さい。 Start/Stop のトグルボタンと、Reset ボタンがあります。

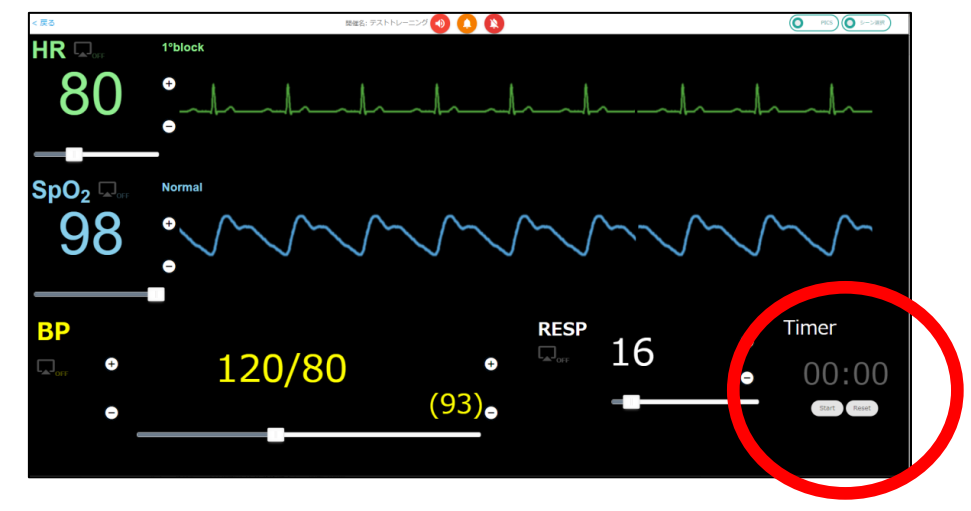

<span id="page-13-1"></span>G) バイタルサイン値の変更について

シナリオ機能から 4 バイタルサイン値を一括で変える以外に、個々のバイタルサイ ン値を自由に変更することも可能です。3 つのやり方があります。 (ア)スライドバーによる操作

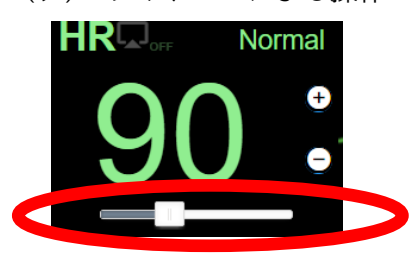

(イ)数字キーによる操作

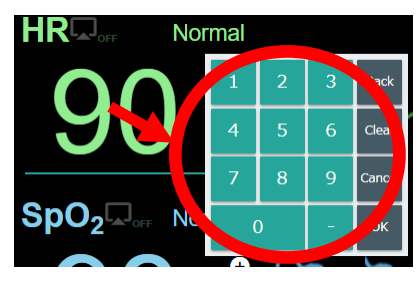

スライドバーを左に動かすと バイタル値が小さくなり、 スライドバーを右に動かすと バイタル値が大きくなります

数字をタップすると数字キーが 表示されます。 数字キータップ後、「OK」をタッ プするとバイタル値がタップした 値へ更新されます。

(ウ)+-ボタンによる操作

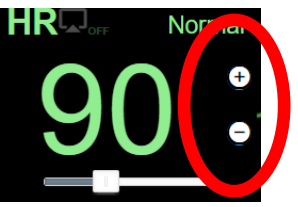

14 / 29 「+」ボタンをタップするとバイタル値が大きくなります。 「-」ボタンをタップするとバイタル値が小さくなります。

<span id="page-14-0"></span>H) 血圧表記として上下測定不能「-/-」指定をする

血圧が上下(収縮期血圧・拡張期血圧)ともに測定不能だという状態を指定すること が可能です。

コントローラー画面にて血圧表記の数値部分(以下の例で言うと「120/80」という 表示部分をクリック(タップ)すると、数値パッドが表示されます。ここで「-」を入 力し、「OK」を押下ください。

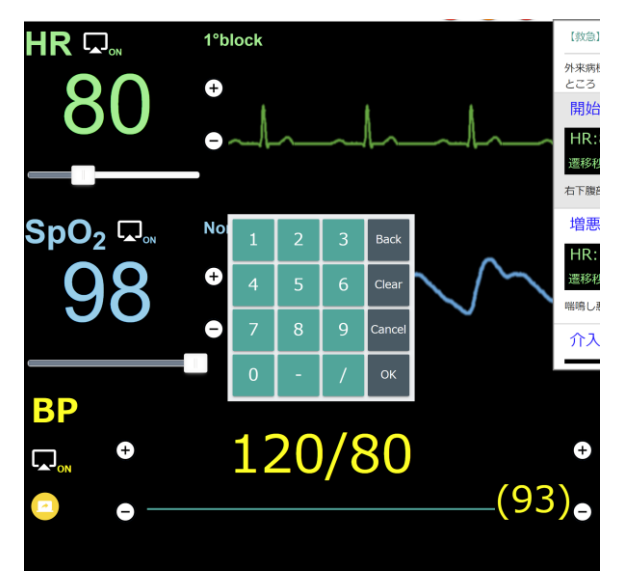

以下の表記となります。

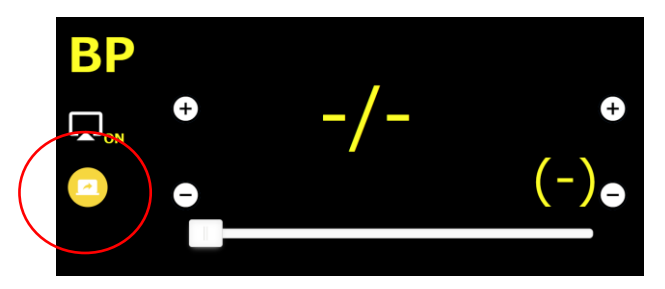

この状態で画面左端の黄色い「血圧モニター反映」ボタン(赤丸で囲ったボタン)を押下 すると、モニターにも以下のように反映されます。

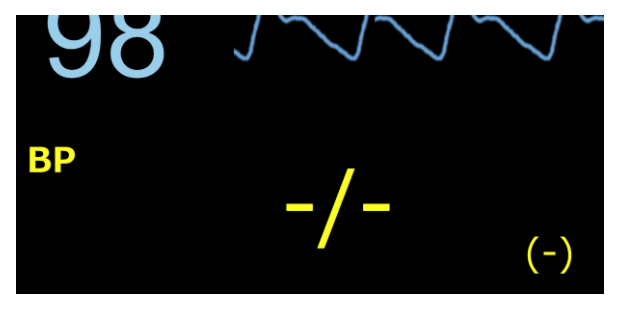

シナリオとして予め指定しておくこともできます[。シナリオ内シーンにおける血圧上下](#page-25-0) [測定不能の入力方法を](#page-25-0)参照ください。

<span id="page-15-0"></span>I) 波形の選択

「救トレⓇ」が用意している波形は以下の通りです。

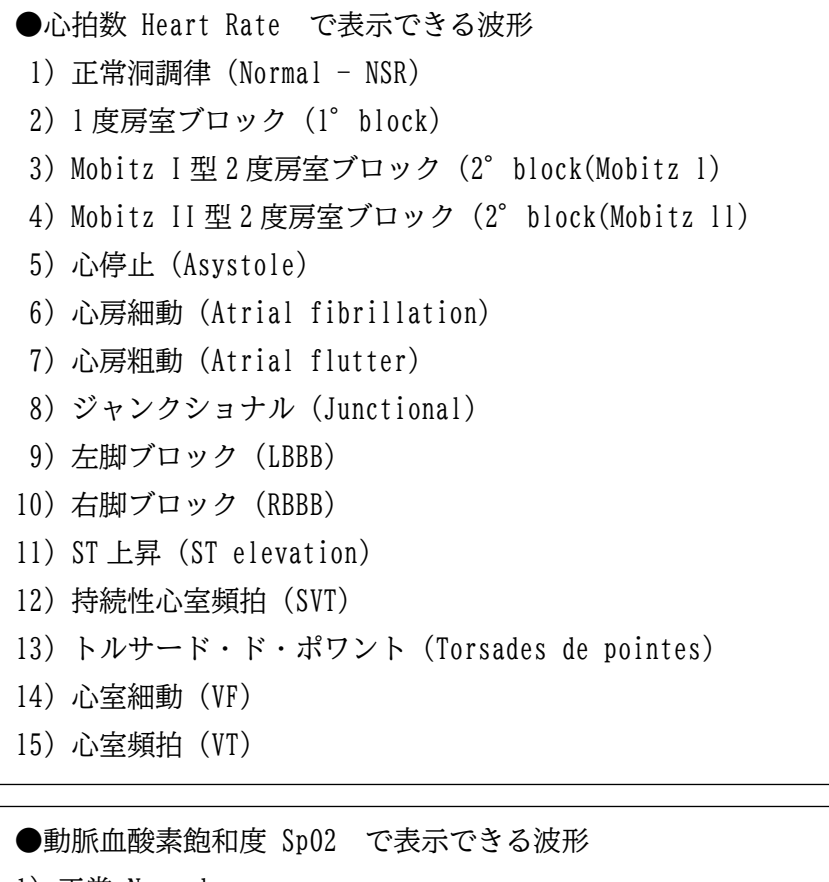

1) 正常 Normal

2) 血管灌流不全 Poor perfusion

これらを変更したいときは『コントローラー』画面の「波形名」部分か「波形」部分、 下図赤い丸で示したあたりをタップ(クリック)してください。

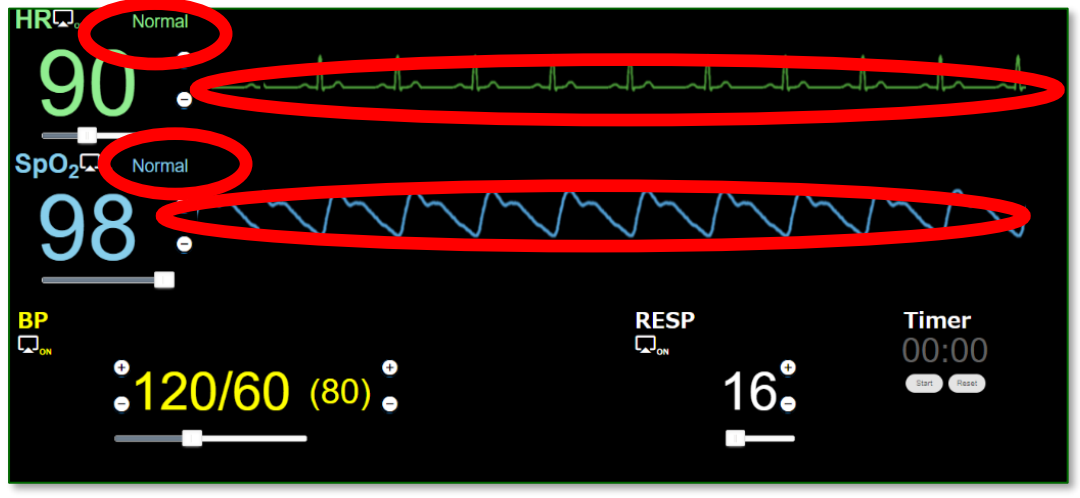

16 / 29

波形選択メニューが表示されますので、波形を選択して下さい。

(パソコンでの表示例)

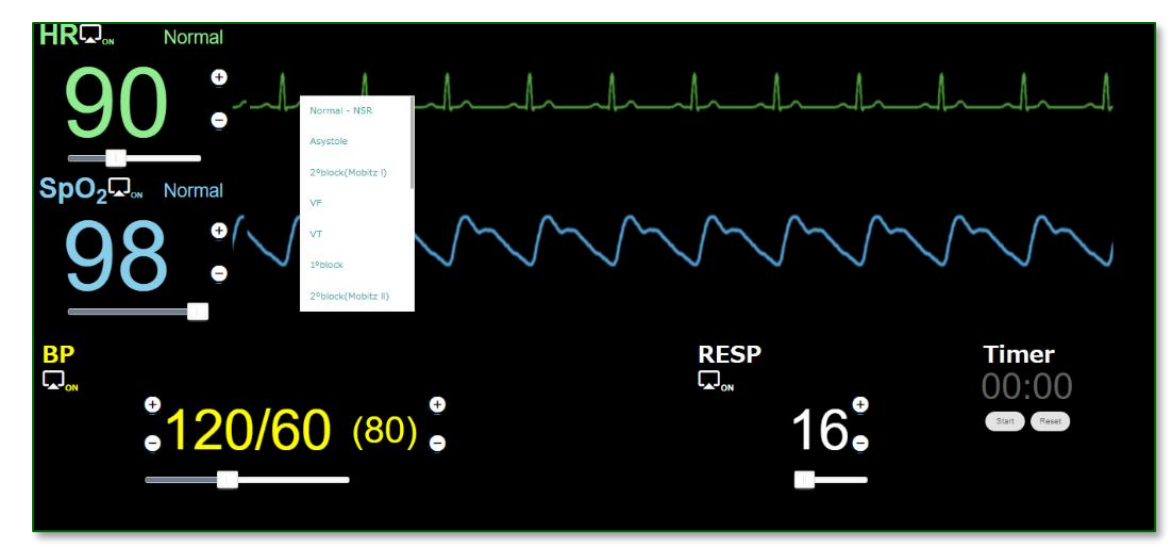

(スマートフォンでの表示例)

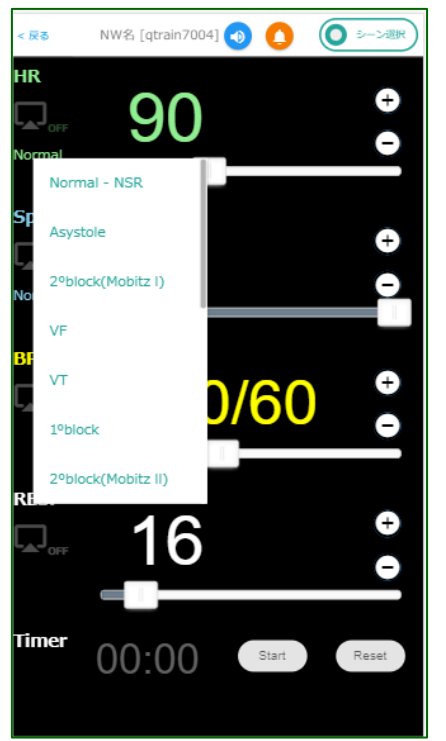

<span id="page-17-0"></span>J) 任意の画像を表示

予め設定しておいた任意の画像をバイタルサイン値の上に表示することができます。 (画像の設定については 4-3 で後述します)

『コントローラー』画面の右上、右から 2 番目の「PICS」ボタンを押して下さい。

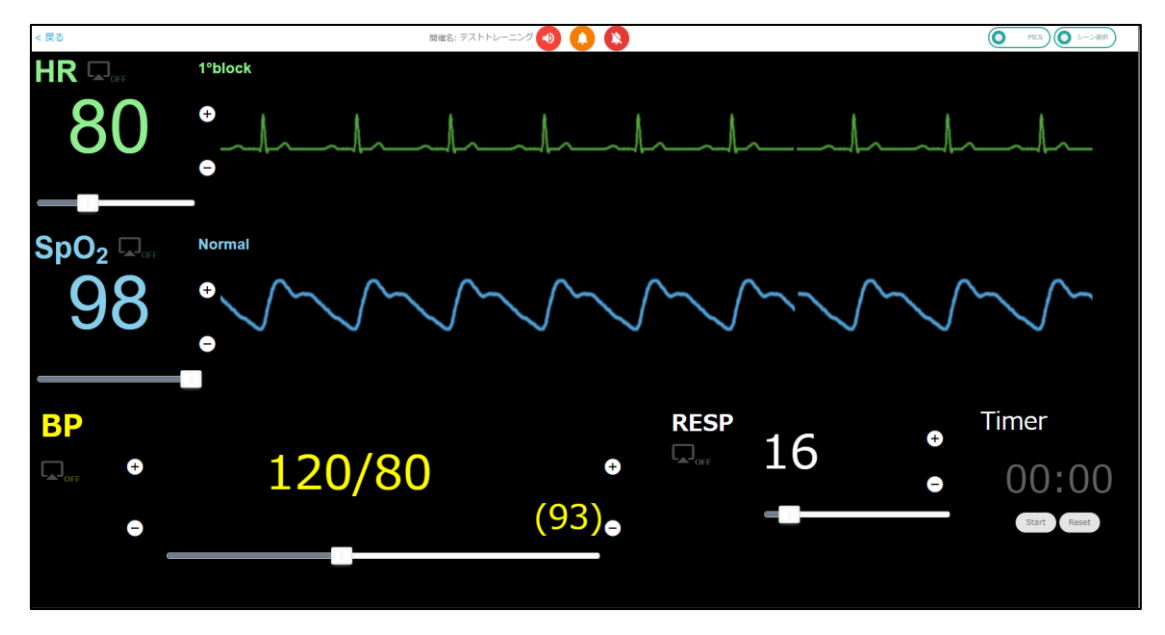

下のように表示されます。ここで「未選択 ▼」となっている箇所から画像を選択しま す。

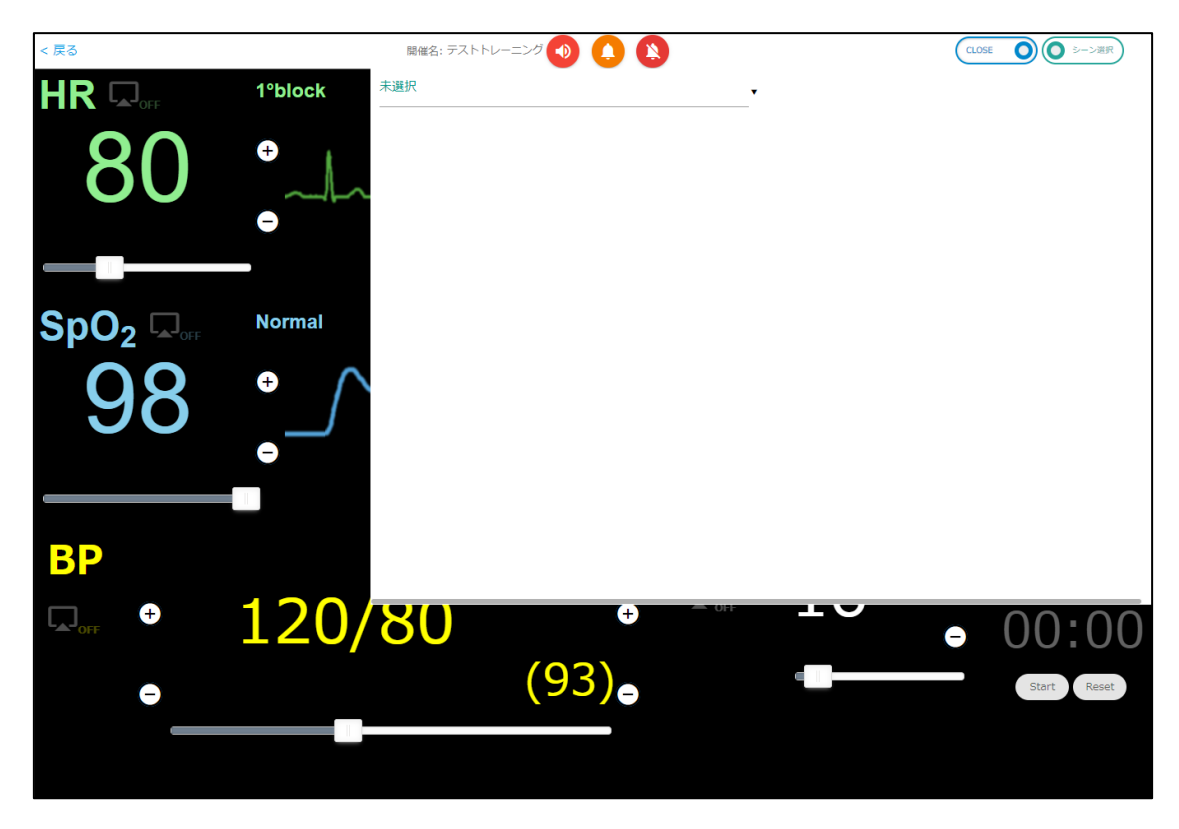

18 / 29

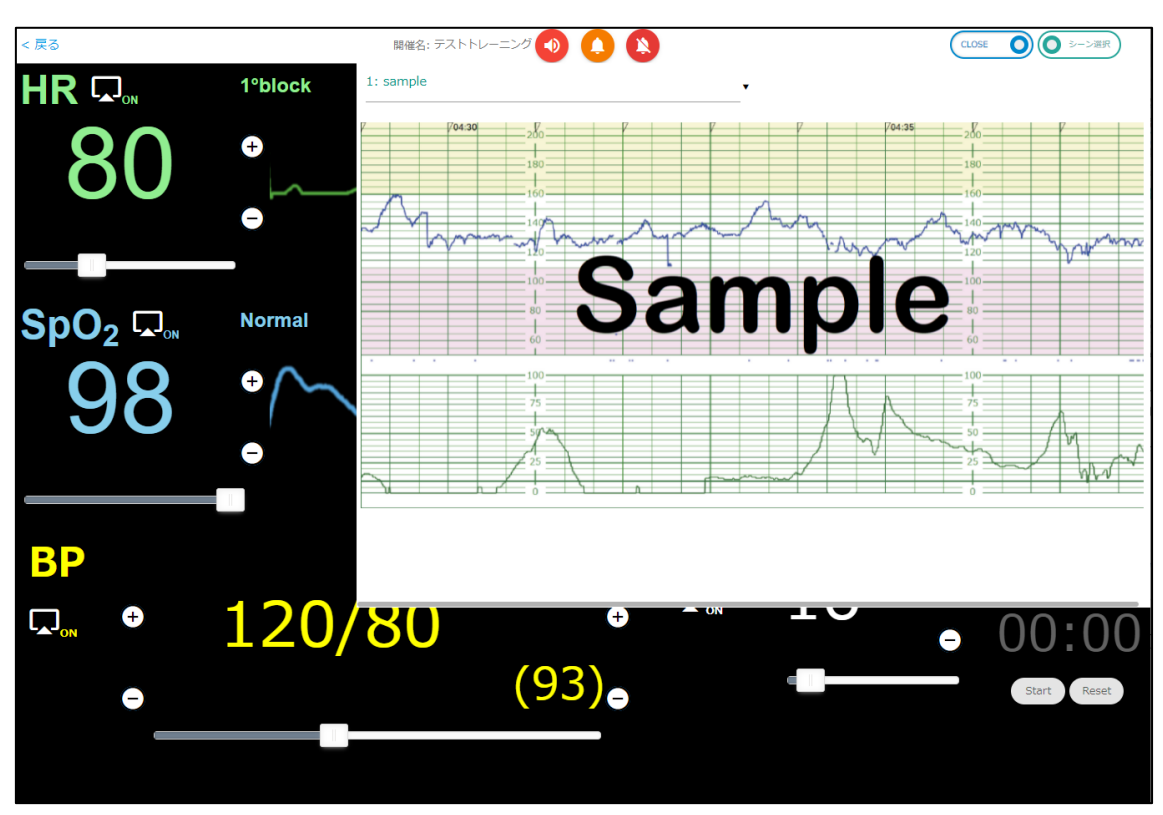

『コントローラー』側で例えば以下のような画像を選んだとします。

『モニター』側では以下のように表示されます。

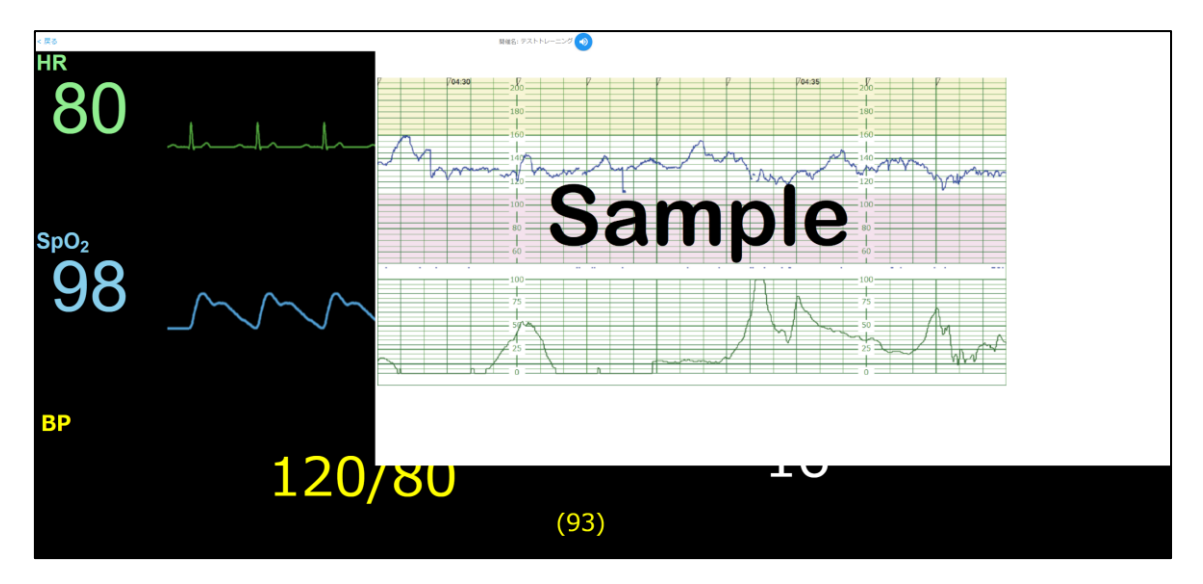

X 線写真や何かしら患者の様子を表すような写真など任意の画像を設定しておいて、トレ ーニングの状況に合わせて説明をしたいときなど任意のタイミングで、トレーナー(イン ストラクター)が使うのに便利な機能です。

#### <span id="page-19-0"></span>4. シナリオの追加・編集など、各種設定

シナリオの追加・変更などの各種設定は「救トレ® クラウド マイページ」にて行いま す。「救トレ® クラウド マイページ」へのアクセスについては別に用意しております[「ク](https://qtr.emersim.jp/pdf/qtrcloud_quickstart.pdf) [イックスタートガイド」](https://qtr.emersim.jp/pdf/qtrcloud_quickstart.pdf)にてご確認ください。

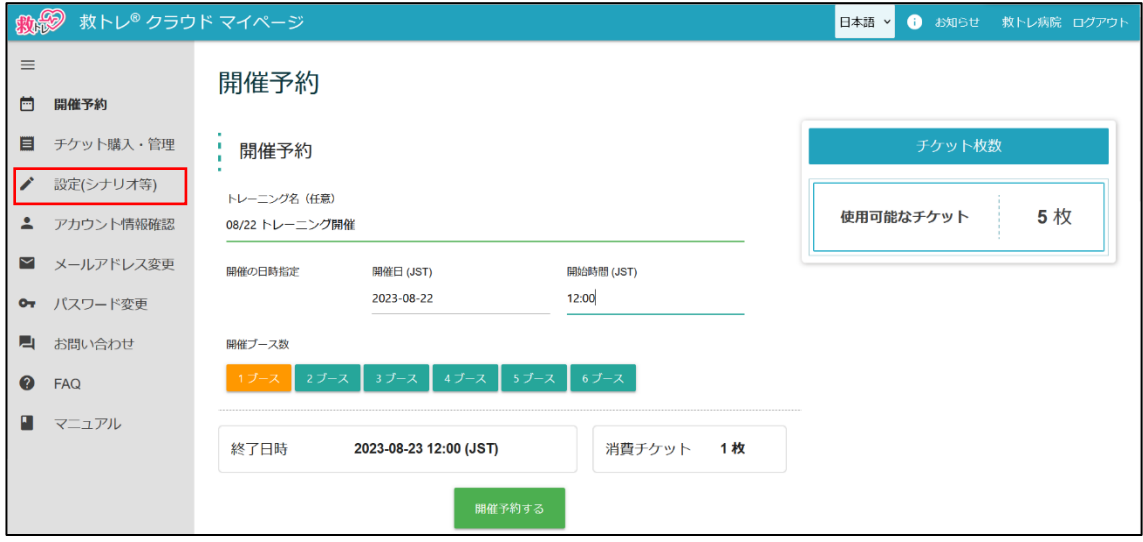

上掲が「救トレ® クラウド マイページ」の画面例です。画面左側に「設定(シナリオ 等)」があります。これを選択下さい。以下の画面が表示されます。

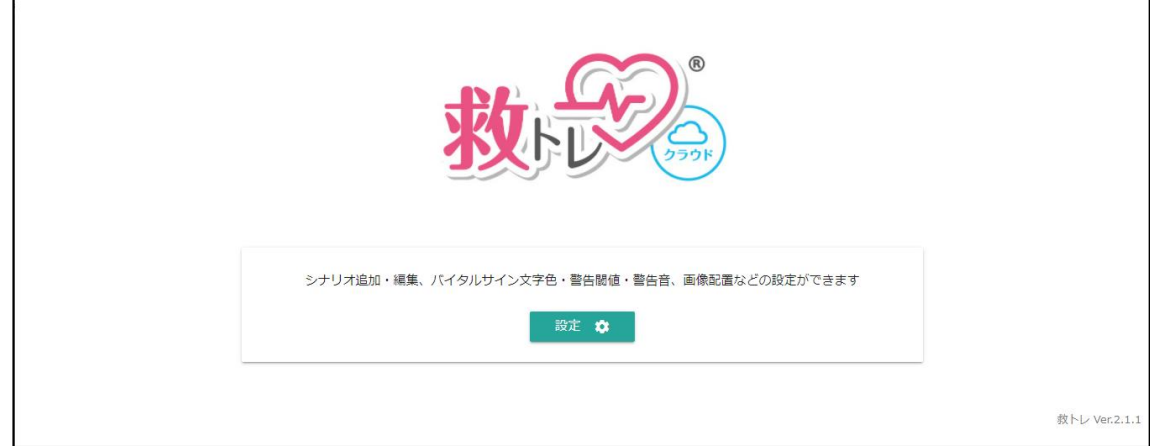

「設定」ボタンを押して下さい。以下のような選択メニューが表示されます。

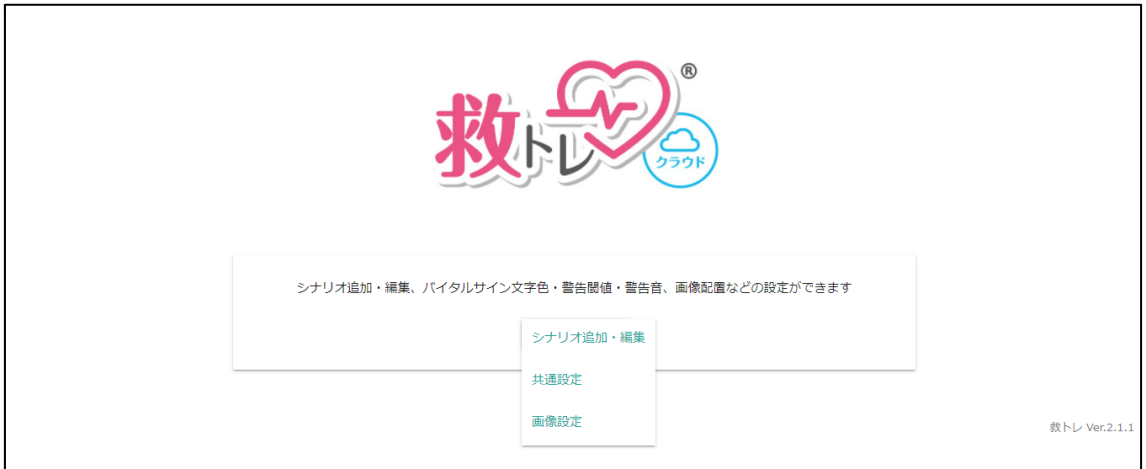

つの選択メニューそれぞれについて次ページから説明します。

<span id="page-21-0"></span>4.1 シナリオの追加・編集

以下のような画面が表示されます。なお、シナリオの表示順は画面最も左の三本線アイ コンをつかんで上下にドラッグアンドドロップすることで変更可能です。

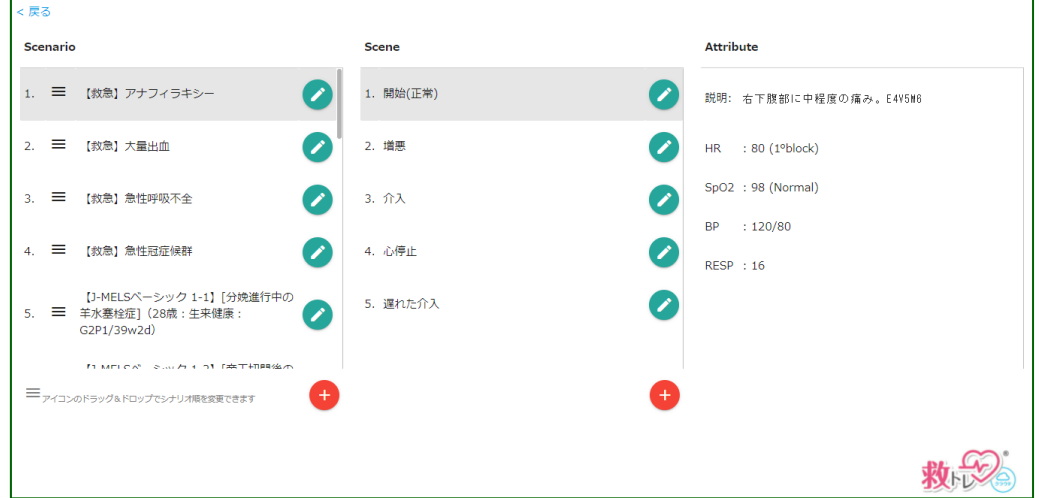

<span id="page-21-1"></span>A) シナリオの追加

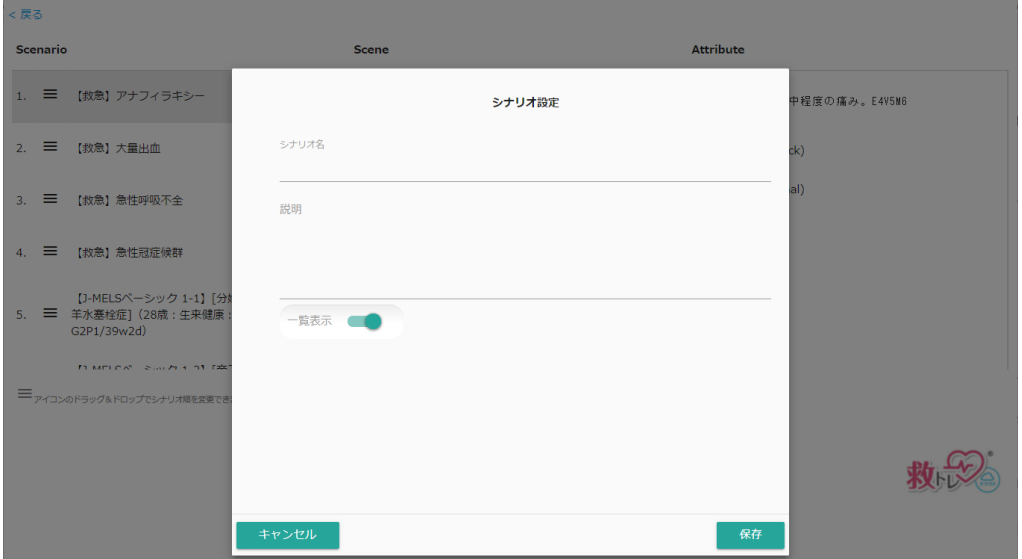

画面左側「Scenario」の最下部にある赤い「+」アイコンを押して追加します。

この画面で「シナリオ名」「説明」を入力して「保存」します。

なお「一覧表示」を Off にすると「シナリオとしては残しておくがシナリオ選択一 覧には表示しない」という使い方ができます。シナリオがたくさんある場合に、一 覧表示を絞りたい、というかた向けの機能です。

22 / 29

#### <span id="page-22-0"></span>B) シーンの追加

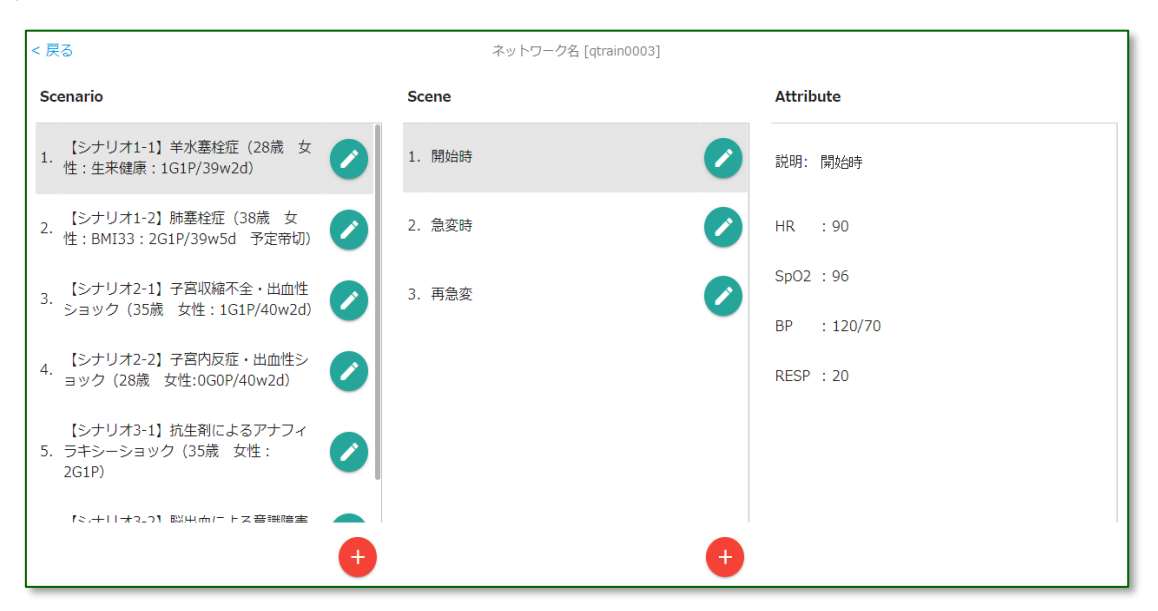

まず「シーン」を追加したい「シナリオ」を画面左側「Scenario」から選択してくだ さい。次に画面中央「Scene」の最下部にある赤い「+」アイコンを押して追加しま す。

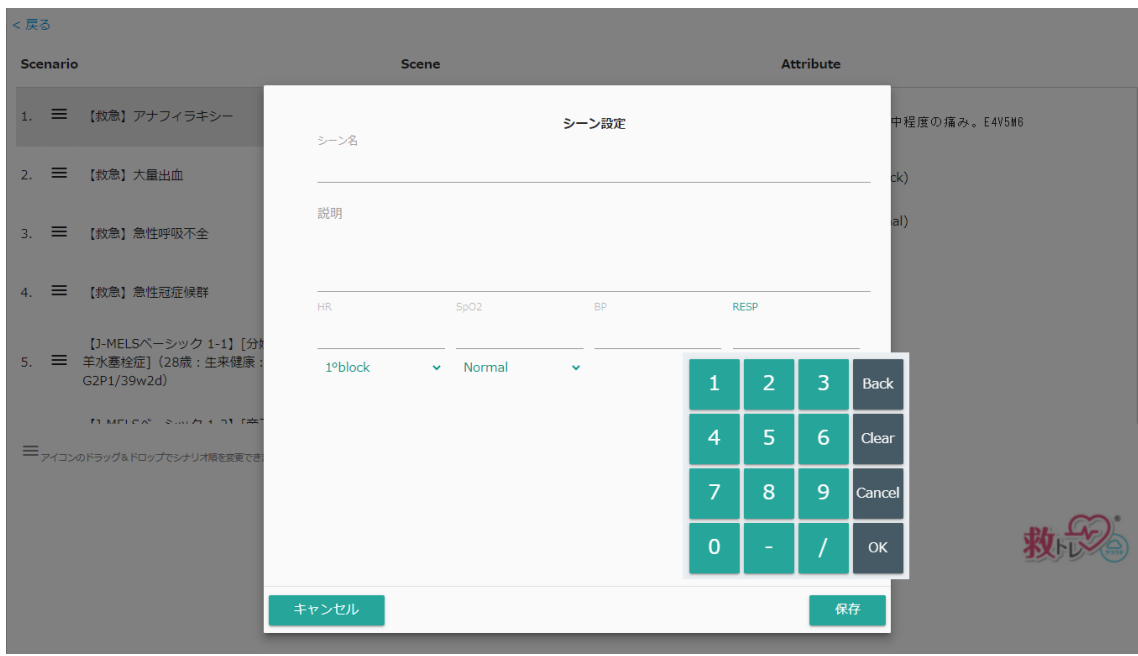

「シーン名」「説明」および各バイタルサイン値を入力し、「保存」を押して下さい。

#### <span id="page-23-0"></span>C) シナリオ/シーンの編集・削除・複製

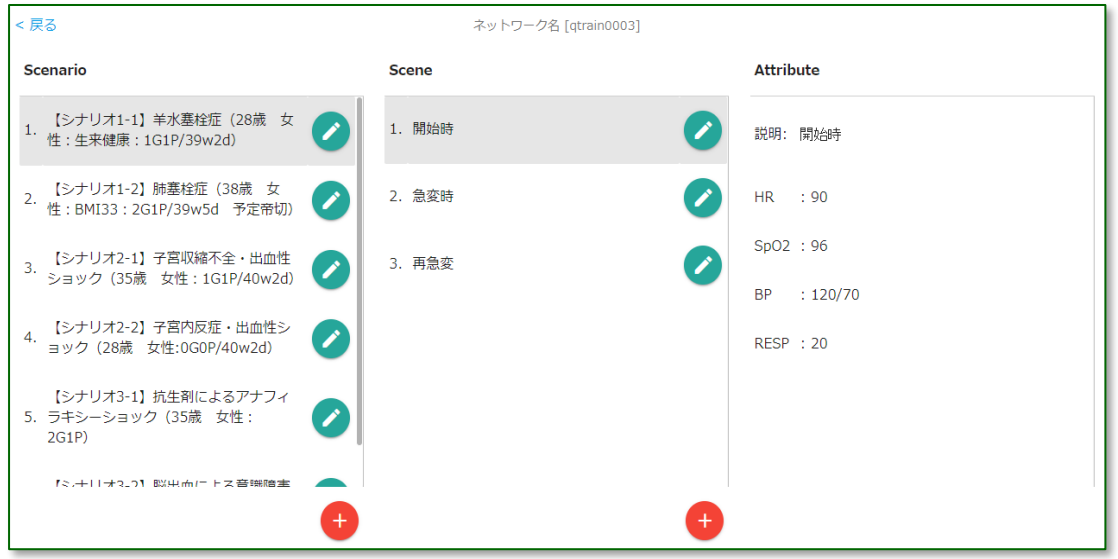

シナリオまたはシーン欄から「編集/削除」したい項目の右側の「鉛筆」アイコンを選 択ください。編集画面が表示されます。

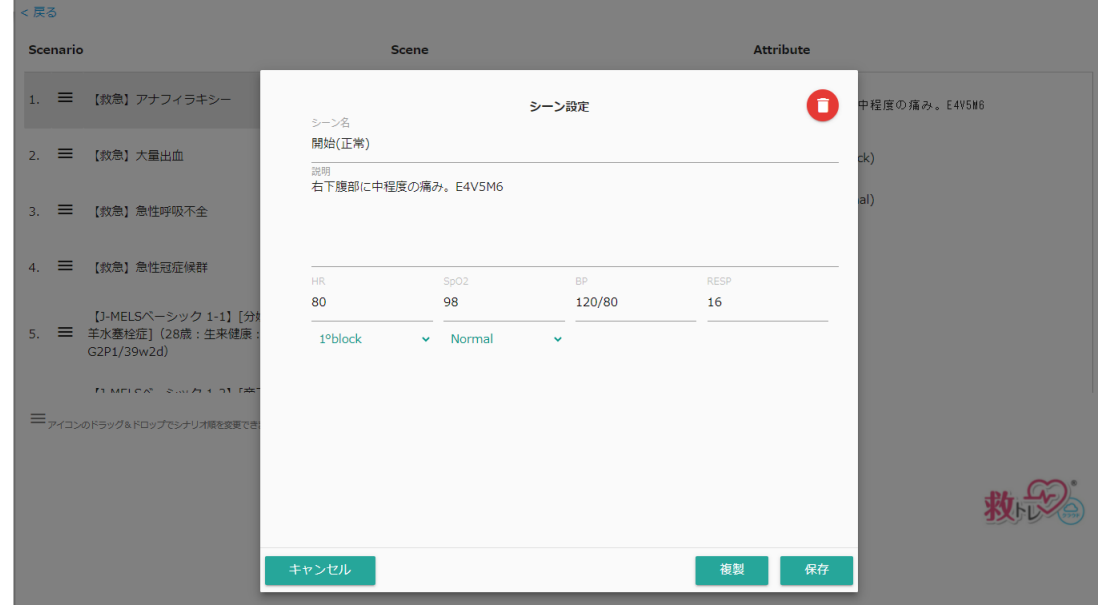

自由に内容を編集(変更)できます。編集(変更)が終わったら「保存」してください。

また「複製」ボタンを押すことで当該「シナリオ」あるいは「シーン」の複製ができま す。複製された「シナリオ」や「シーン」は一番下に配置されますので、適宜順番の入

れ替え等を行って下さい。「複製」は「ちょっと変えたシナリオ/シーンを作りたい」時 に便利です。

「シナリオ」や「シーン」の削除をしたいときは該当の「シナリオ」あるいは「シー ン」を表示させ、右上の赤い「ゴミ箱」アイコンで削除下さい。

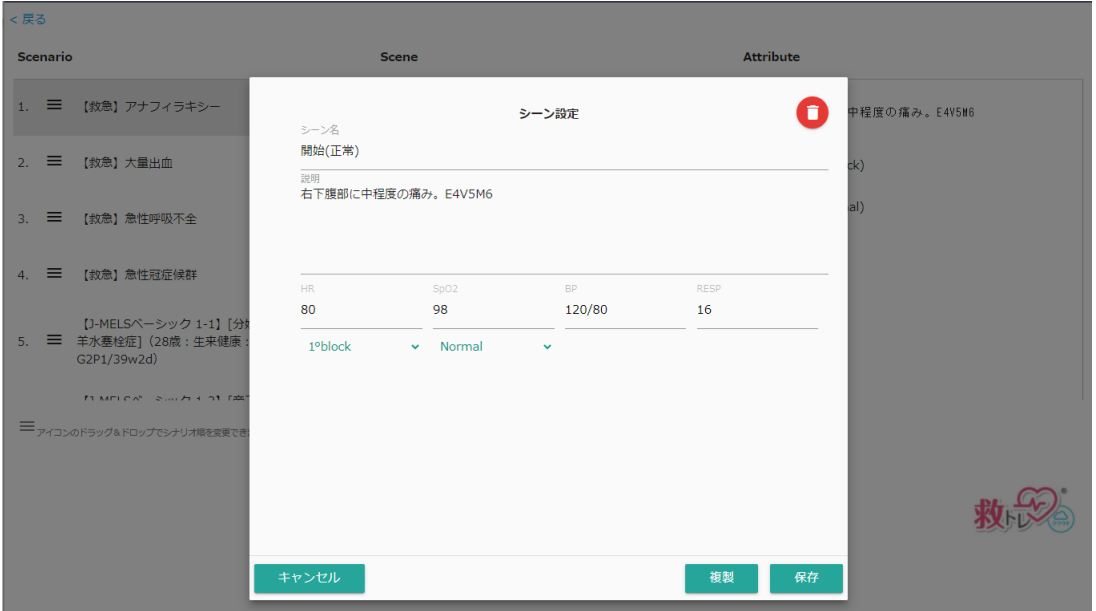

なお、「シナリオ」を削除するときは、そのなかの「シーン」を全て削除してからしか 削除できない仕様としています。まだ「シーン」を含んでいる「シナリオ」の場合はゴ ミ箱アイコンが赤ではなく灰色に表示され削除ができなくなっています。含まれる「シ ーン」を全て削除してから「シナリオ」の削除を行って下さい。

<span id="page-25-0"></span>D) シナリオ内シーンにおける血圧上下測定不能の入力方法

血圧が上下(収縮期血圧・拡張期血圧)ともに測定不能だという状態を指定することが可 能です。

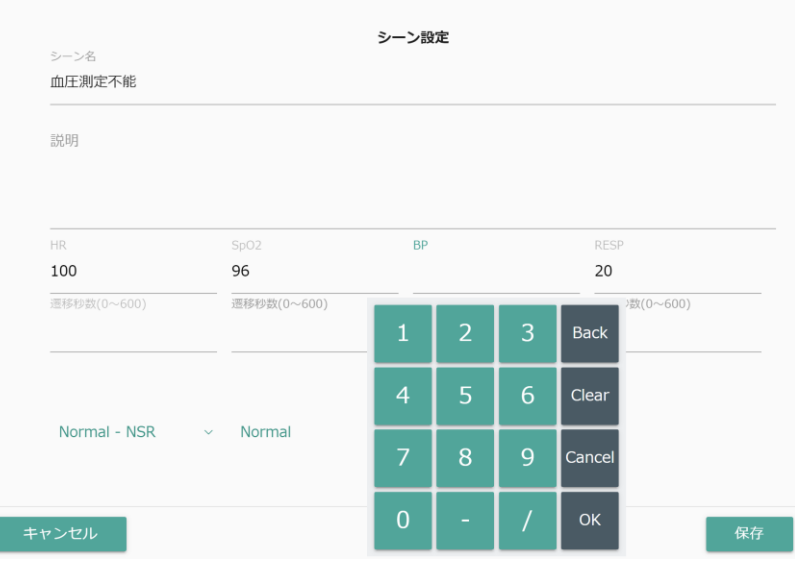

シナリオ内の「シーン」としてバイタルサイン値セットを登録する際、血圧(BP) の値として数値パッド内の「-」を入力し、「OK」にて確定ください。以下の表記 となります。

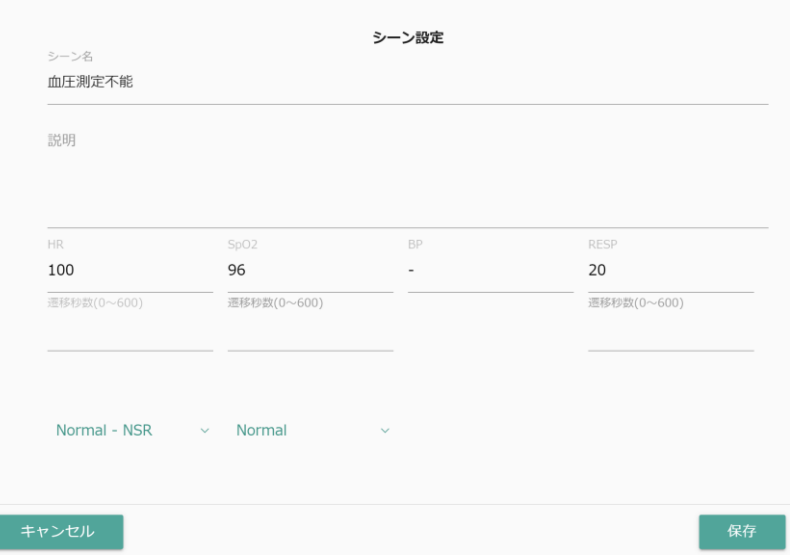

トレーニング実施時にコントローラー画面にて指定する方法[は血圧表記として上](#page-13-0) 下測定不能「-/-[」指定をするを](#page-13-0)参照ください。

### <span id="page-26-0"></span>4.2 共通設定

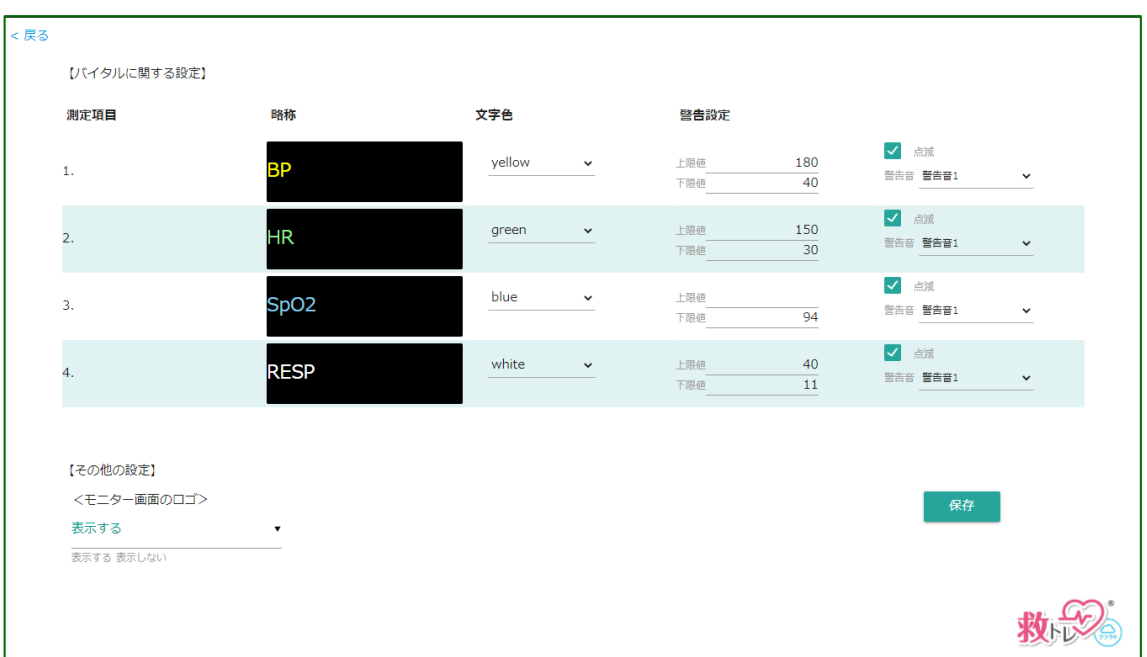

バイタルサインの文字や波形の色、警告音を鳴らす閾値(上限値・下限値)、警告時の点 滅の有無、警告音の種類などを選ぶことができます。

<span id="page-27-0"></span>4.3 画像設定

任意の画像を 12 個までプリセットし、トレーニング時に呼び出して『モニター』上 に表示させることができます。3 ステップで画像をセットします。

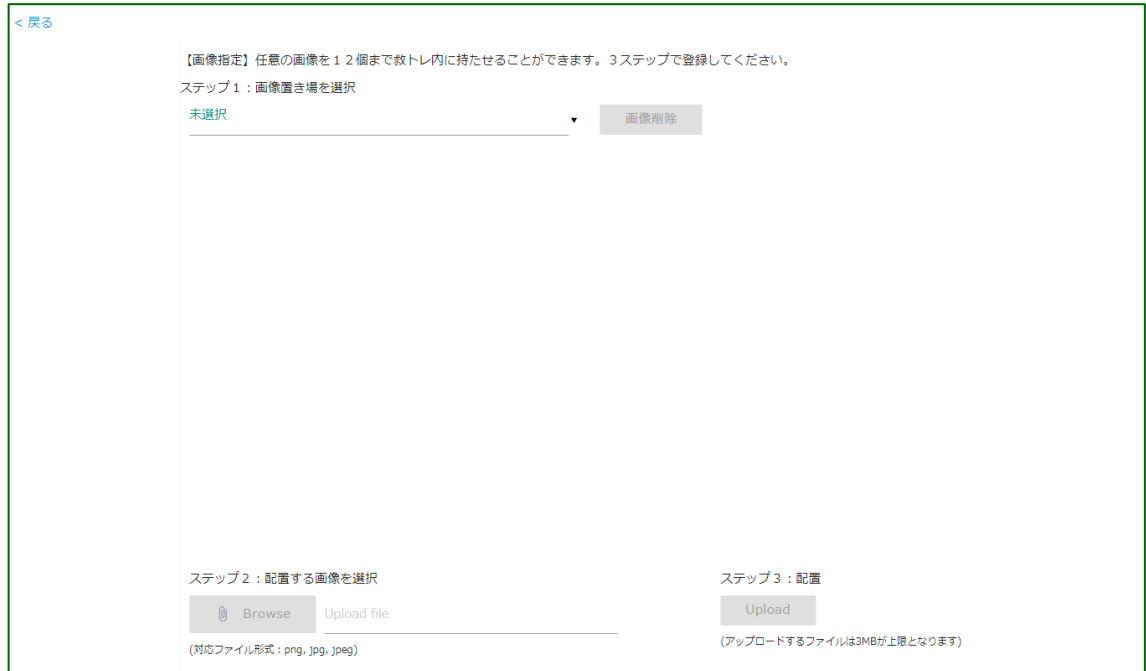

ステップ 1. 画像置き場を選択

まず 12 個の画像置き場のうち、どこに画像を置くかを選択します。また、不要な 画像は「画像削除」ボタンから削除下さい。

ステップ 2. 配置する画像を選択

「Browse」ボタンから配置する画像を選択ください。対応しているファイル形式は png と jpg(jpeg)です。

ステップ 3. 配置

「Upload」ボタンを押して、画像をアップロード(配置)します。ファイルサイズは 3MB が上限です。

### <span id="page-28-0"></span>5. よくある質問と答

弊社「救トレⓇ」サイトの「よくあるご質問(FAQ)」コーナーに、たくさんの「よくあ るご質問と答」を掲載しています。随時追加も行っていますので、是非ご覧下さい。 <https://qtr.emersim.jp/FAQ.html>

なお、箱型のハードウェア「救トレ® ポータブル」と、本製品「救トレ® クラウド」 それぞれの「よくあるご質問(FAQ)」を掲載しております。以下のように画面右側に「ポ ータブル」「クラウド」と対象製品を明記しておりますので本製品「救トレ<sup>®</sup> クラウド」 をお使いの方は「クラウド」表記の FAQ をご参考ください。

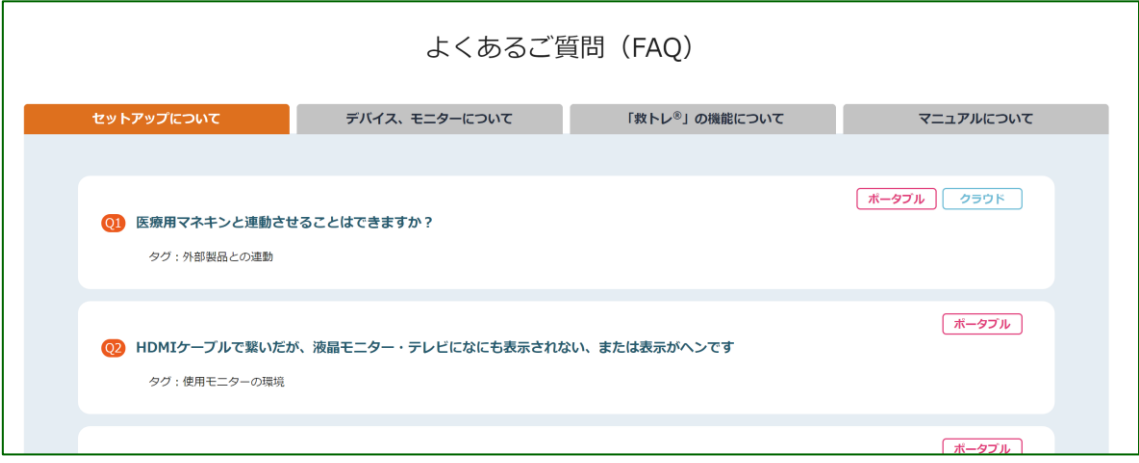

以上